# Plateforme pédagogique Moodle

# Guide de l'étudiant

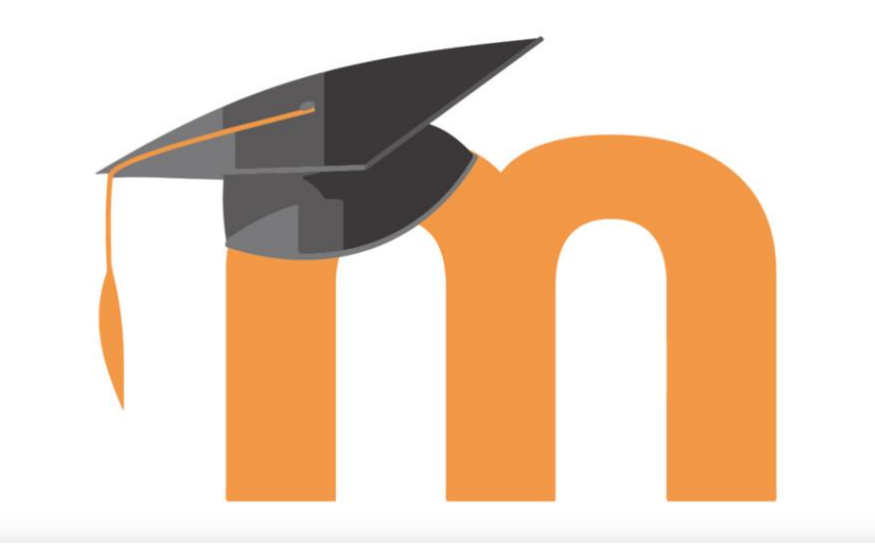

Accompagnement des étudiants dans la prise en main de la plateforme pédagogique Moodle

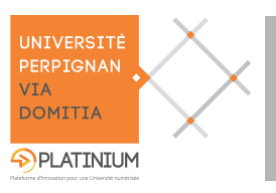

### **Objectifs**

Ce guide vous accompagne dans la prise en main rapide de Moodle, la plate-forme pédagogique de l'Université́ de Perpignan Via Domitia.

Il met l'accent sur les principales questions que vous pouvez vous poser dans votre utilisation de Moodle, de l'accès à vos cours, du dépôt de devoir, le travail en groupe, en passant par les outils de communication.

Il est tout à fait possible que vous ne trouviez pas dans votre cours un des éléments présentés dans ce guide : votre enseignant choisit d'activer, ou non, les éléments présentés ici.

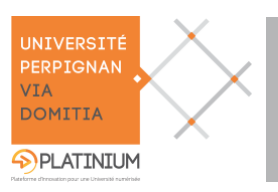

# **Sommaire**

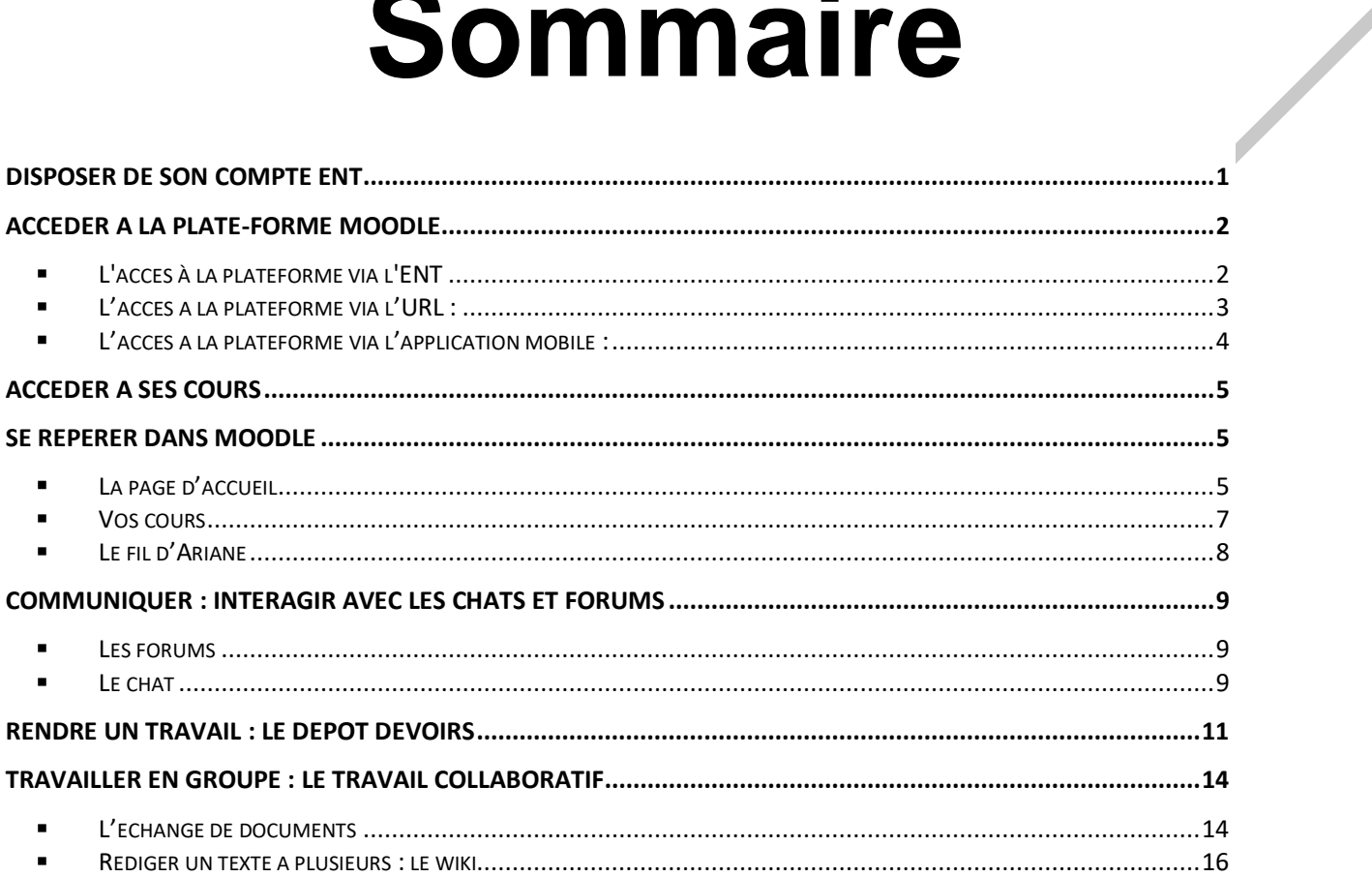

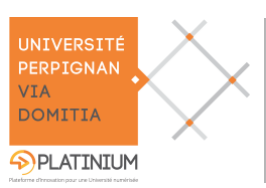

## <span id="page-3-0"></span>**Disposer de son compte ENT**

### **Prérequis**

Avant de suivre ce guide, vous devez avoir activé votre compte ENT.

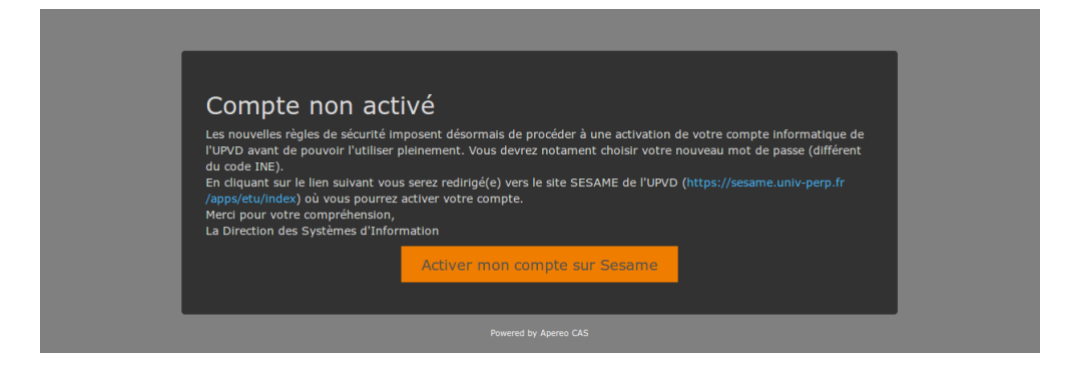

**Pour cela** suivre la procédure Sésame<https://sesame.univ-perp.fr/apps/home/>

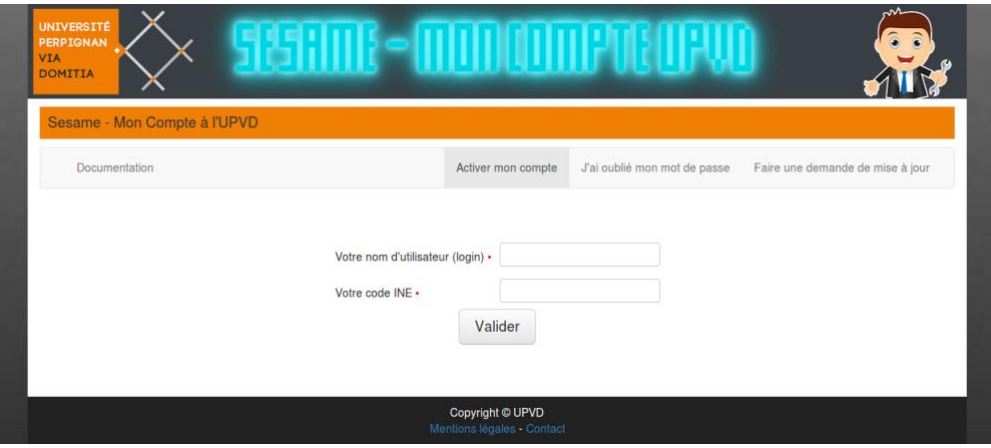

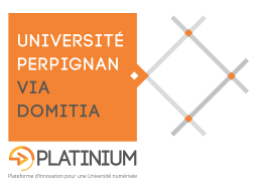

## <span id="page-4-0"></span>**Accéder à la plate-forme Moodle**

#### <span id="page-4-1"></span>**L'accès à la plateforme via l'ENT**  $\blacksquare$

Rendez-vous sur votre ENT (portail.univ-perp.fr) et identifiez-vous.

Saisissez votre identifiant ainsi que votre mot de passe puis cliquer sur le bouton « Se connecter »

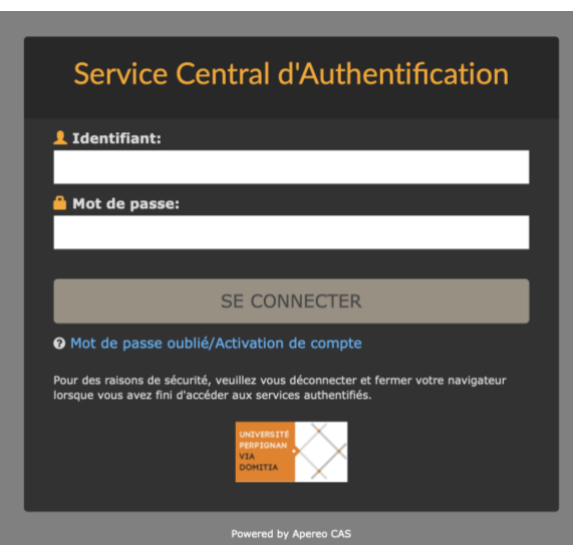

Une fois identifié, vous pouvez accéder à la plate-forme via l'Environnement Numérique de Travail (ENT) en suivant ce chemin : « Enseignement / Cours en ligne ».

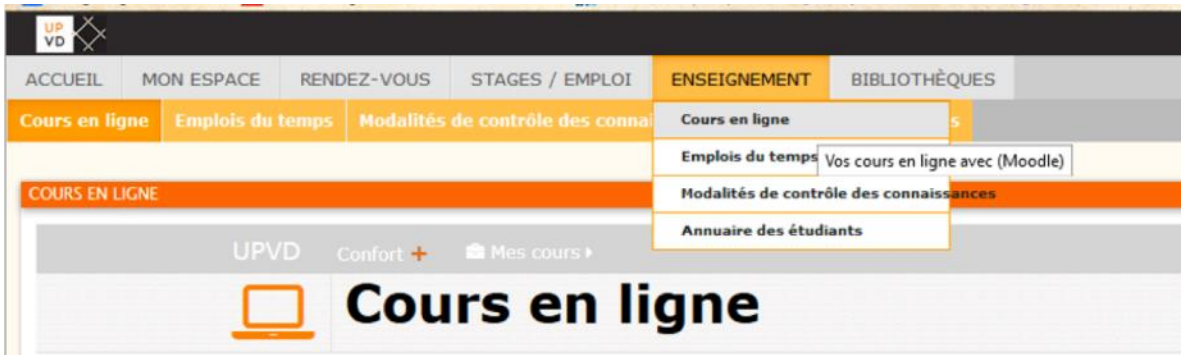

# A Attention

Il arrive que la rubrique Cours en ligne n'apparaisse pas si vous avez, par mégarde, supprimé cette option de votre ENT.

Pour en disposer de nouveau, vous devez réinitialiser votre profil, en cliquant en bas à droite de votre ENT.

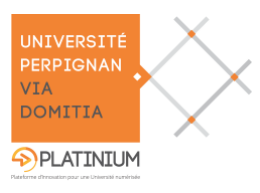

Plateforme pédagogique Moodle – Guide de l'étudiant

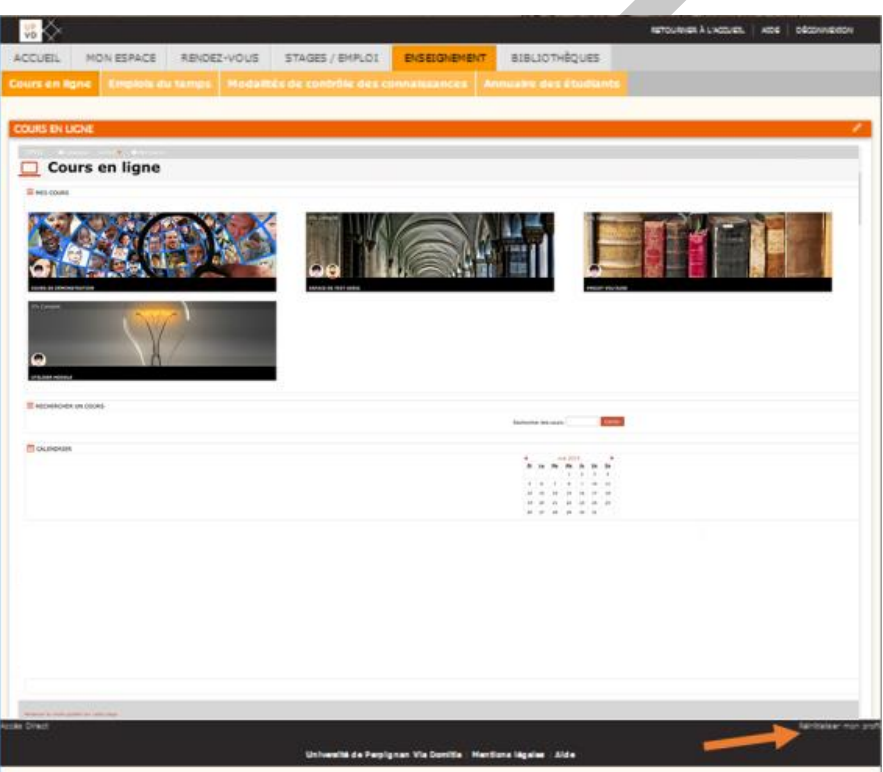

Si malgré cette manipulation, la rubrique Cours en ligne n'apparaît **à aucun endroit de votre ENT**, contactez le service informatique de l'UPVD : [support-ent@univ-perp.fr](mailto:support-ent@univ-perp.fr)

#### 두 **Remarque**

Il faut distinguer le fait d'accéder à la plate-forme et le fait d'accéder aux cours. Pour accéder aux cours de la plate-forme, les enseignants doivent inscrire les étudiants dans chacun de leurs espaces. (Cf. Accéder à ses cours)

#### <span id="page-5-0"></span>**L'accès à la plateforme via l'URL :**  $\blacksquare$

Pour accéder à Moodle, il faut taper dans la barre d'adresse l'url : [https://cours.univ-perp.fr](https://cours.univ-perp.fr/) Une fois sur la page d'accueil, il y a deux choix d'identification : CAS et Autres Utilisateurs

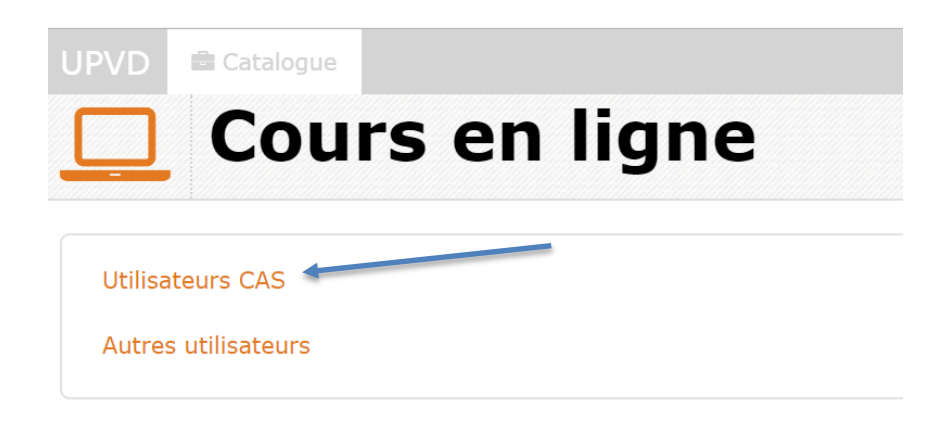

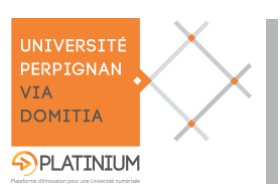

### **Avantages**

 $\rightarrow$  L'URL permet de disposer d'une vue en pleine page de son cours.

#### <span id="page-6-0"></span>**L'accès à la plateforme via l'application mobile :**

Cette application permet aux étudiants de consulter leurs cours Moodle depuis leur téléphone ou tablette, dans une vue adaptée.

Les activités de quiz, sondage etc. sont compatibles avec l'application et les documents déposés dans vos cours sont téléchargeables.

Il s'agit essentiellement d'une application de consultation de cours.

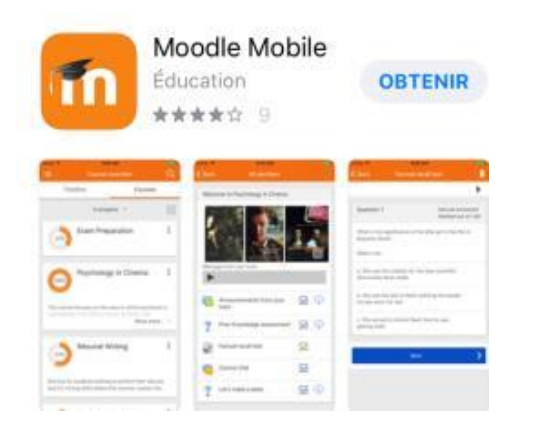

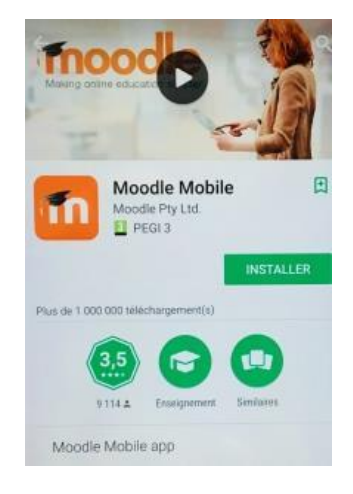

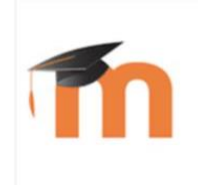

### **Moodle Desktop**

Moodle Pty Ltd. • Education > Instructional tools  $\heartsuit$  Liste de souhaits Introducing Moodle Desktop - the solution to accessing your Moodle courses on Windows desktop and surface tablets. Plus

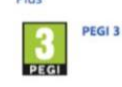

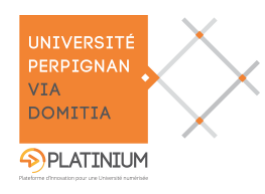

### <span id="page-7-0"></span>**Accéder à ses cours**

C'est à l'enseignant de vous inscrire dans son cours. Si vous avez connaissance de l'existence du cours mais n'y avez pas accès, merci de contacter votre enseignant afin qu'il vous y inscrive.

Il arrive que certains enseignants proposent leur cours en auto-inscription, vous devrez alors le chercher dans la plate-forme Moodle grâce à la barre de recherche disponible sur la page d'accueil et cliquer sur le bouton bleu « M'inscrire » qui apparaitra.

### <span id="page-7-2"></span><span id="page-7-1"></span>**Se repérer dans Moodle**

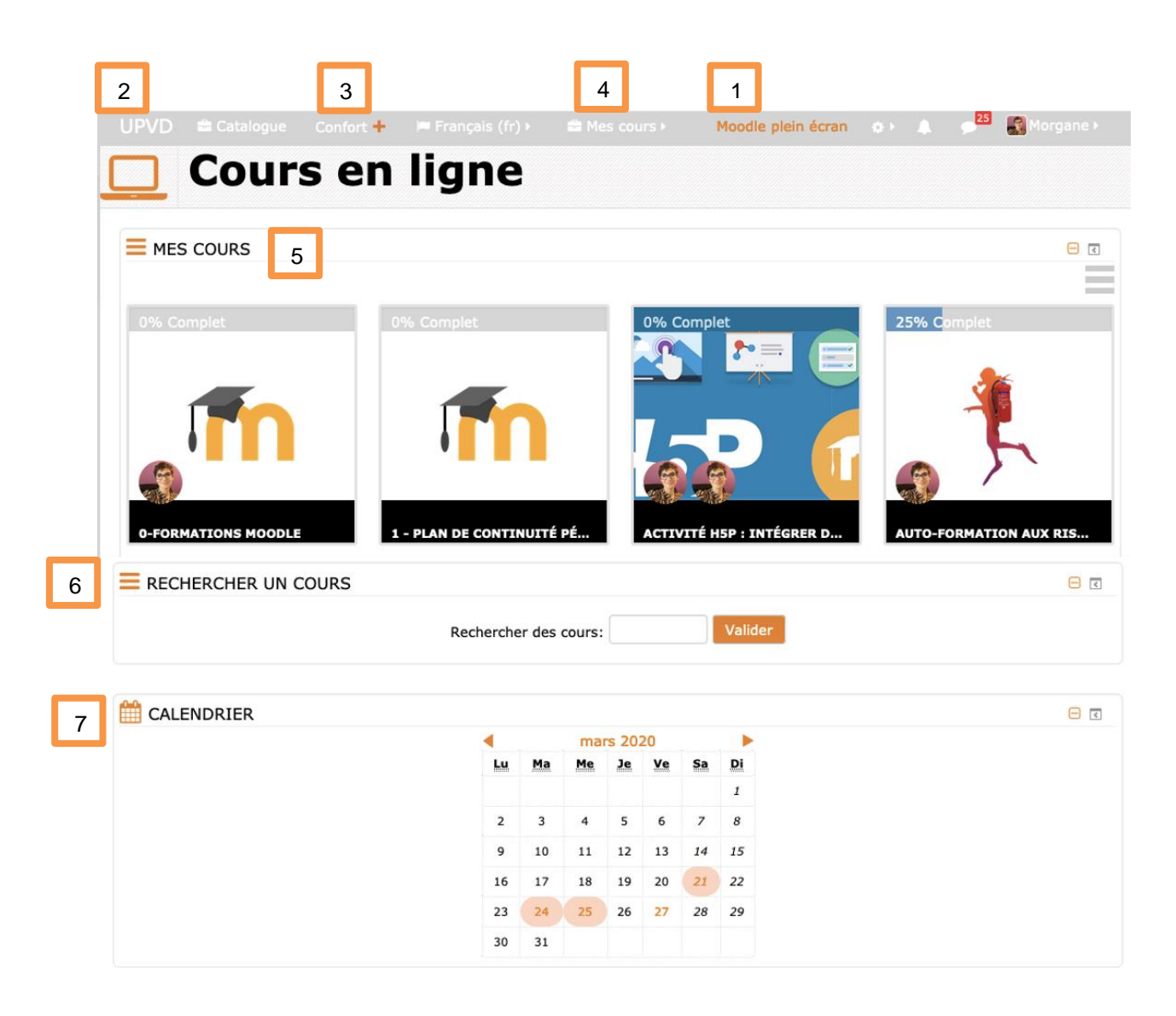

**La page d'accueil**  $\blacksquare$ 

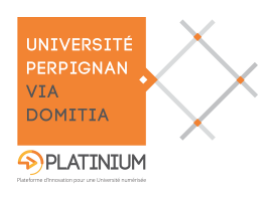

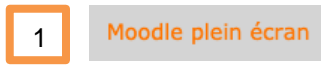

Dans un premier temps il est important de cliquer sur « Moodle plein écran » afin de sortir de l'ENT et de disposer de la plate-forme en plein écran.

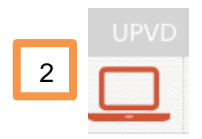

Si vous êtes dans un cours et que vous souhaitez revenir sur cette page d'accueil, passez par l'un de ses deux boutons (Sigle UPVD et/ou icône de l'ordinateur).

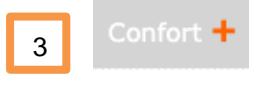

Ce service offre une vingtaine d'options pour adapter les sites web aux besoins d'accessibilités : que vous ayez des déficiences visuelles ou une simple fatigue, des problèmes de reconnaissance des mots pour des raisons de dyslexie ou autres, de la difficulté à utiliser une souris ou que vous ne sachiez pas comment paramétrer votre ordinateur, il suffit d'activer l'option depuis ce bloc et la barre d'Orange Confort+ vous apporte des solutions.

[Découvrez les fonctionnalités de la solution OpenSource d'Orange Confort+.](http://confort-plus.orange.com/)

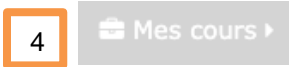

Il s'agit ici de la liste de tous les cours auxquels vous êtes inscrits. Vous voyez également vos cours sur la page d'accueil, sous forme de vignettes. 5

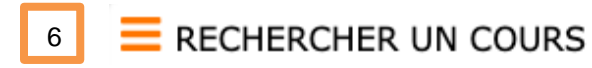

La recherche d'un cours dans la plate-forme s'effectue depuis ce bloc.

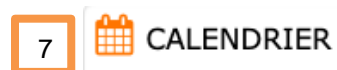

Il s'agit de votre calendrier de la plate-forme, il y recense tous les événements de vos cours (remise de devoirs, événements personnels que vous aurez renseignés...).

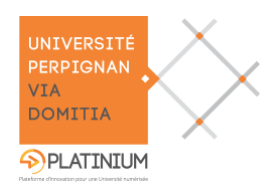

#### <span id="page-9-0"></span>**Vos cours**  $\blacksquare$

Vos cours se présentent de la même manière, ils sont organisés sous forme de sections, certaines les unes à la suite des autres, d'autres sous forme de vignettes images ou encore sous forme d'onglet. Cette présentation dépend du choix de votre enseignant dans les paramétrages du cours.

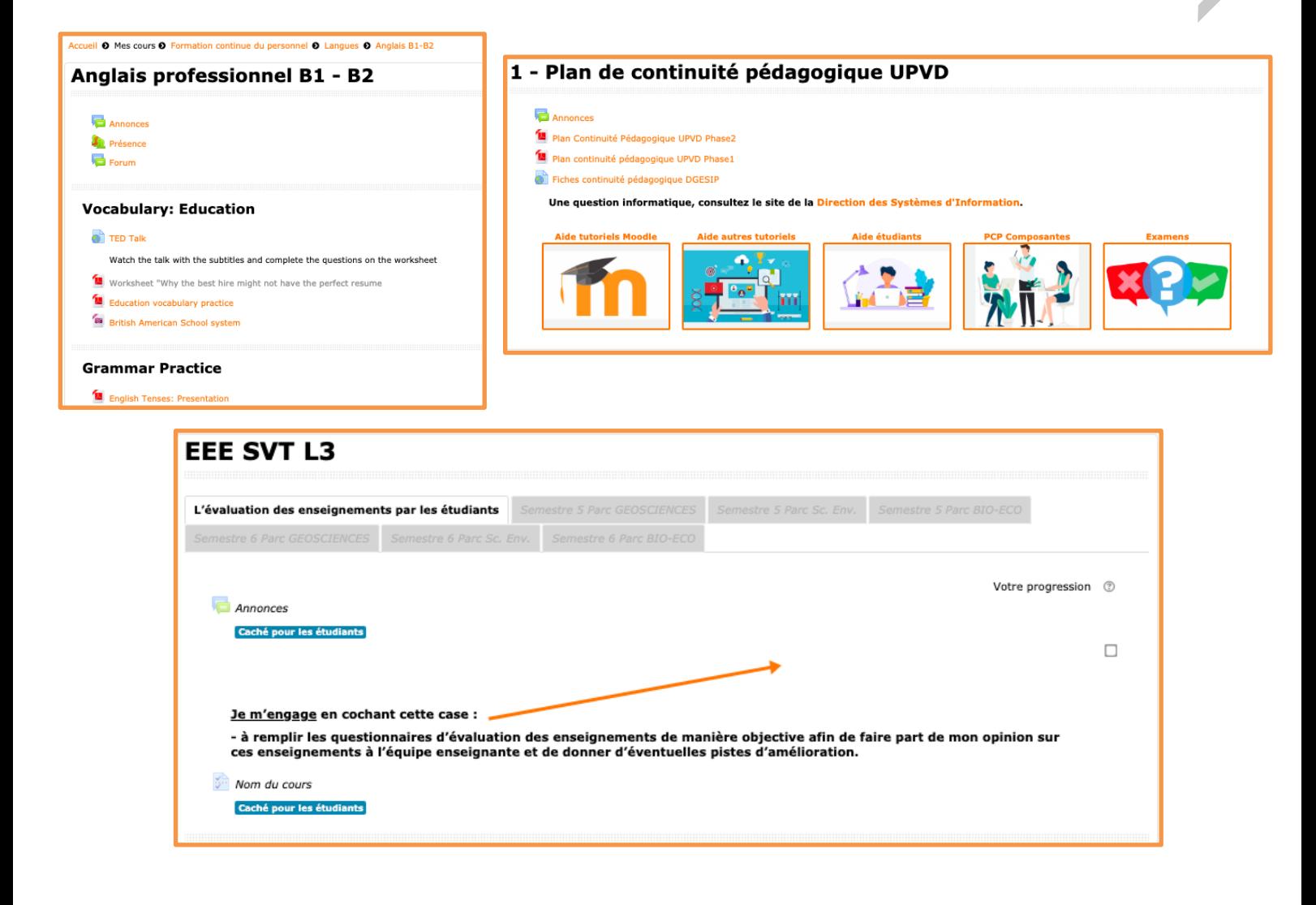

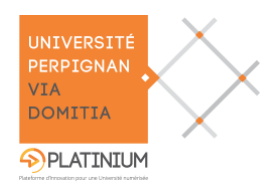

Il est possible que dans certains de vos cours, vous voyez des blocs sur le côté droit, ils apportent des fonctionnalités supplémentaires à l'espace.

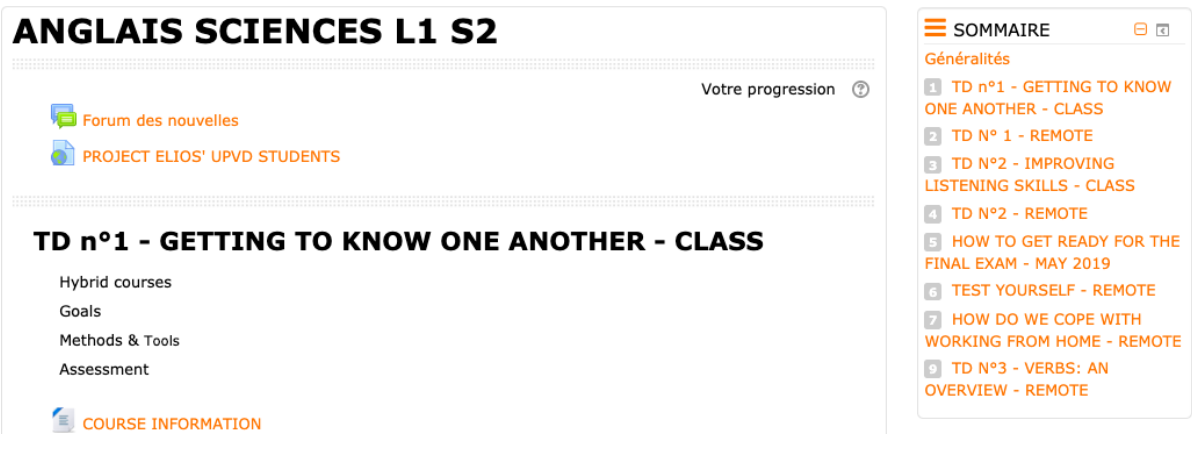

#### <span id="page-10-0"></span>**Le fil d'Ariane**  $\blacksquare$

Le fil d'Ariane, également appelé piste de navigation permet de revenir sur ses pas, à un endroit précis, en cliquant sur le niveau désiré.

Accueil <sup>O</sup> Mes cours <sup>O</sup> Formation continue du personnel <sup>O</sup> Langues <sup>O</sup> Anglais B1-B2

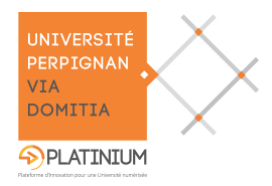

## <span id="page-11-0"></span>**Communiquer : interagir avec les chats et forums**

<span id="page-11-1"></span>**Les forums**

### **Prérequis**

Pour pouvoir utiliser un forum, votre enseignant doit avoir ajouté cette possibilité dans le cours.

Le forum est un espace de discussion et d'échange entre étudiants, ou entre étudiants et enseignants. La présence d'un forum est signalée par le symbole :

### **Abonnement**

Il est possible de s'abonner à un forum. Concrètement, cela signifie que vous recevrez une notification par courriel dès qu'un message est posté.

Votre enseignant peut choisir, ou non, de vous abonner à un forum.

Pour recevoir les alertes par courriel, cliquez sur le lien "S'abonner à ce forum" en haut, à droite de la page des forums.

### **Le conseil Platinum**

Les forums sont des outils de communication mais attention :

- N'attendez pas des réponses immédiates !
- **Spécifiez le contexte de votre message.**
- Lorsque vous prenez connaissance des messages, pensez toujours à regarder la date et l'heure de la publication et à vous replacer dans le contexte.
- Lorsque vous répondez, prenez bien soin de cliquer sur le lien "Répondre" correspondant effectivement au message auquel vous répondez. Cela aura pour effet de décaler sur la droite votre réponse, afin de permettre au futur lecteur de comprendre à qui vous vous adressez.
- <span id="page-11-2"></span>**Le chat**

### **Prérequis**

Pour pouvoir utiliser le chat, votre enseignant doit avoir ajouté cette possibilité́ dans le cours.

Le module Chat permet aux participants de tenir une conversation en temps réel dans Moodle, les sessions de chat se dérouleront dans un « salon ».

Le chat est un moyen très pratique d'échanger les différents points de vue de chacun à propos d'un sujet ; l'utilisation du chat est un peu différente de celle du forum.

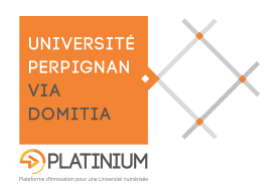

Plateforme pédagogique Moodle – Guide de l'étudiant

Le module Chat contient plusieurs outils pour guider et surveiller les discussions.

Le salon apparait de cette manière dans le cours :

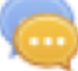

# **Le conseil Platinum**

N'écrivez pas de trop longs messages : mieux vaut poster régulièrement des messages courts et explicites que des messages longs que vous prendriez du temps à taper, risquant ainsi de poster votre intervention trop tard, hors contexte.

Si la discussion est intense, ne perdez pas de temps à relire des interventions que vous auriez ratées : vous risquez sinon de perdre des informations publiées pendant que vous "rattrapez". Attendez une pause dans la discussion pour un éventuel rattrapage, ou la fin de la discussion pour une éventuelle relecture.

Les chats ne sont pas prévus pour des grands groupes ! Au-delà̀ de quelques personnes, il est indispensable que tous les participants soient à l'aise avec l'outil pour conserver son intérêt.

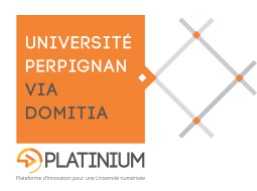

# <span id="page-13-0"></span>**Rendre un travail : le dépôt devoirs**

### **Prérequis**

Pour pouvoir déposer un devoir, votre enseignant doit avoir ajouté cette possibilité́ dans le cours.

Un espace de dépôt de devoirs est signalé́ par le symbole :

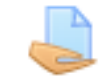

Rendez-vous dans cet espace, lisez les consignes, notez la date limite de fin de dépôt et le temps restant. Pour rendre un devoir, cliquez sur le bouton "Ajouter un travail...".

Ajouter un travail

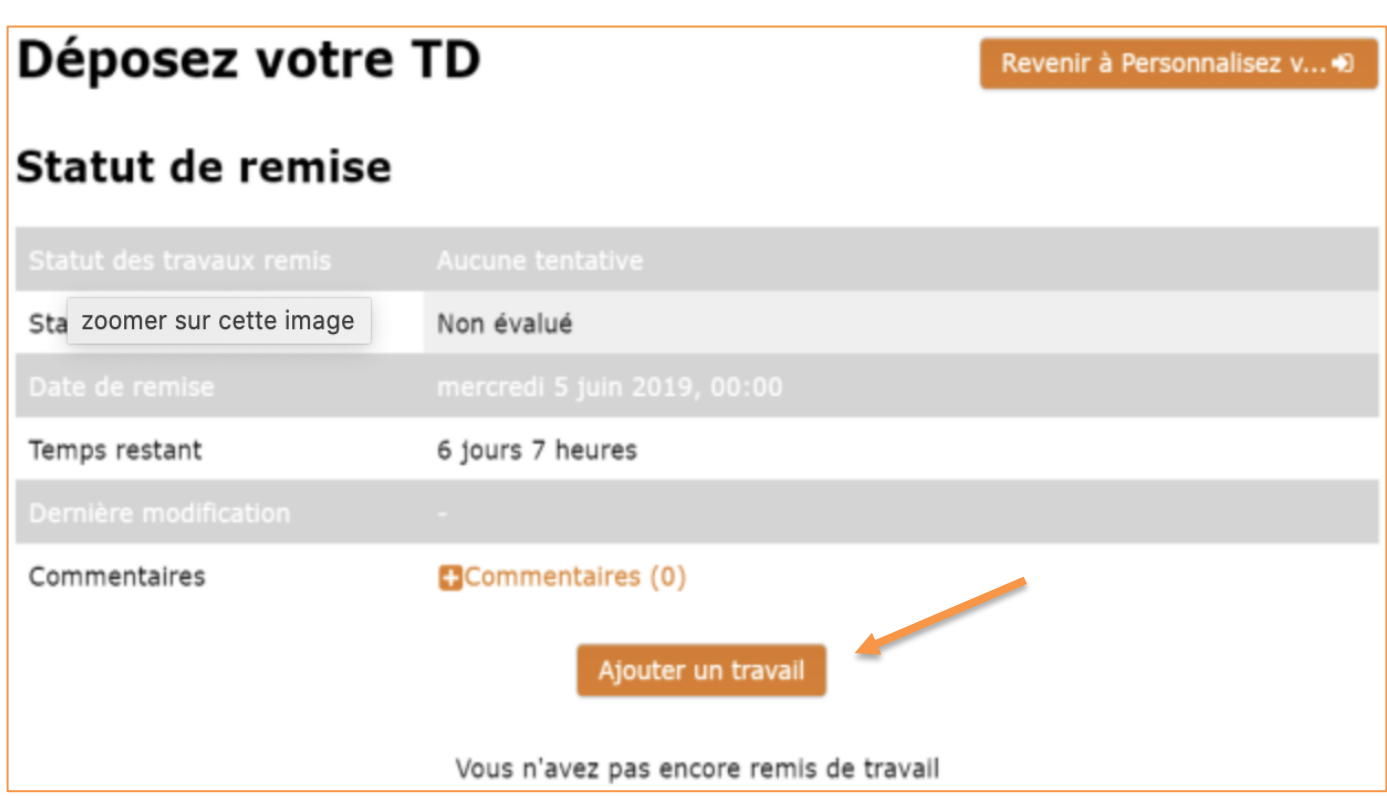

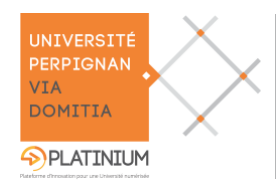

Plateforme pédagogique Moodle – Guide de l'étudiant

Il vous faudra cliquer sur le symbole  $\Box$  ou faire glisser directement votre devoir.

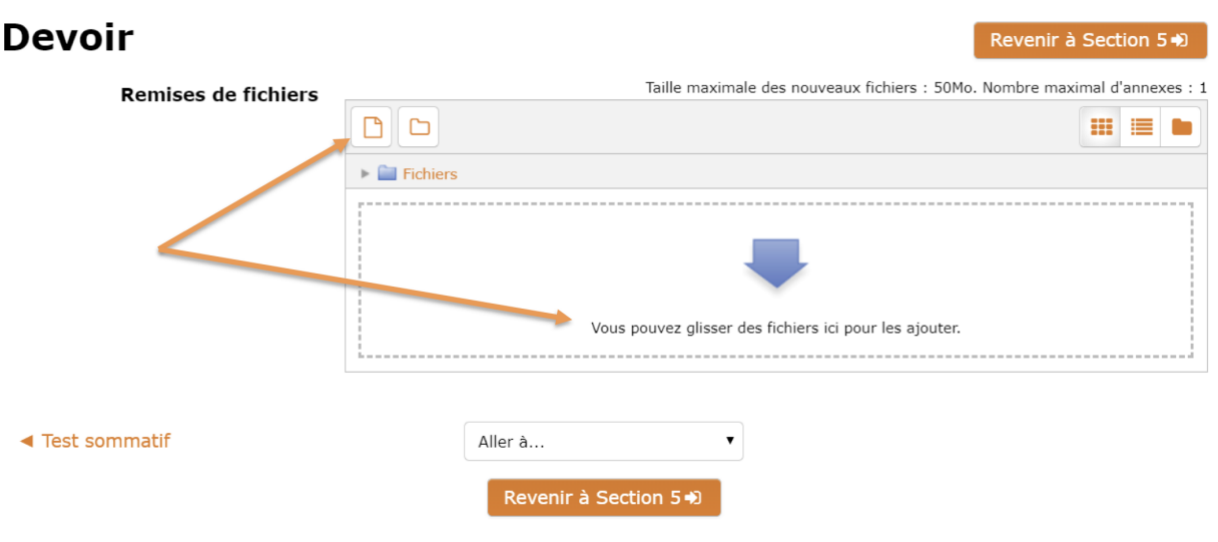

### **A** Attention

Il est préférable de privilégier la méthode classique en cliquant sur le symbole  $\Box$ , puis d'aller chercher son fichier. En fonction de votre version ou de votre navigateur, le glissement de fichier pourra échouer.

Une fois votre fichier déposé, n'oubliez de valider votre dépôt en cliquant sur le bouton « Enregistrer ».

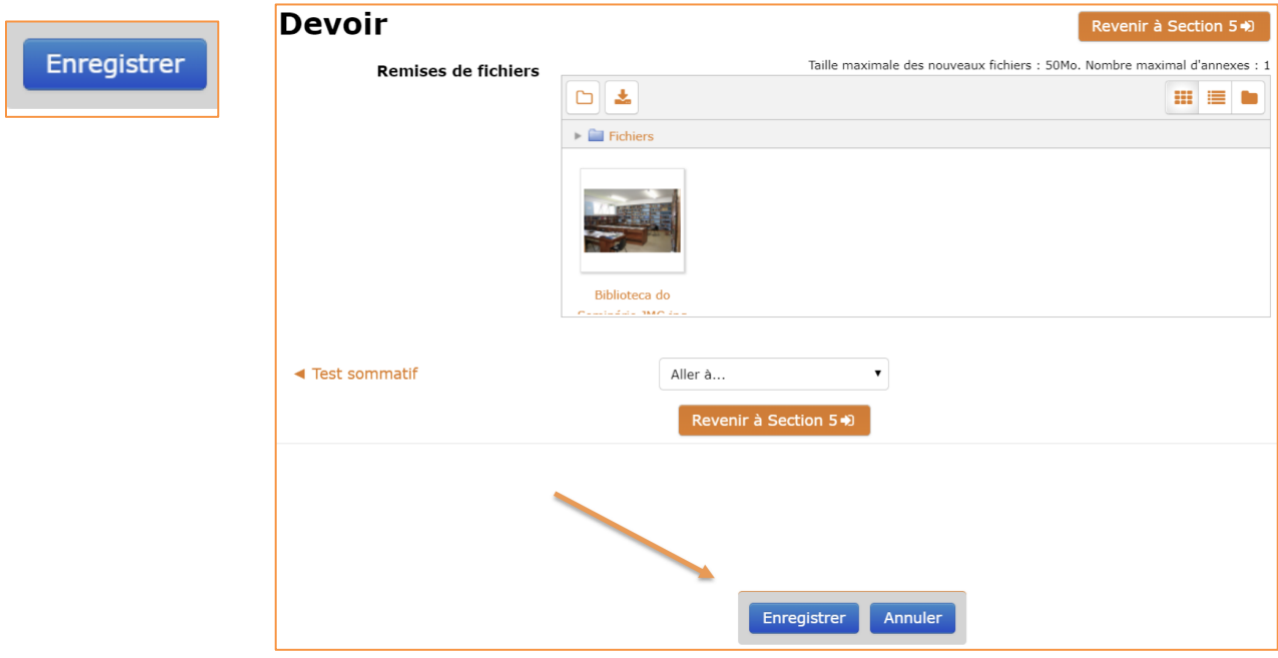

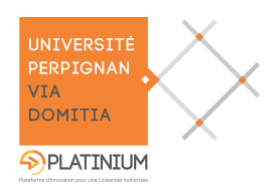

Lorsque votre fichier est rendu, vous verrez apparaitre l'icône de votre production (s'il vous était demandé de déposer un fichier). Vous pourrez voir la date ainsi que l'heure de votre dépôt.

En fonction des paramétrages choisis par votre enseignant, vous verrez apparaitre la date de rendu attendue et jusqu'à cette date vous aurez la possibilité de modifier votre travail.

### **Statut de remise**

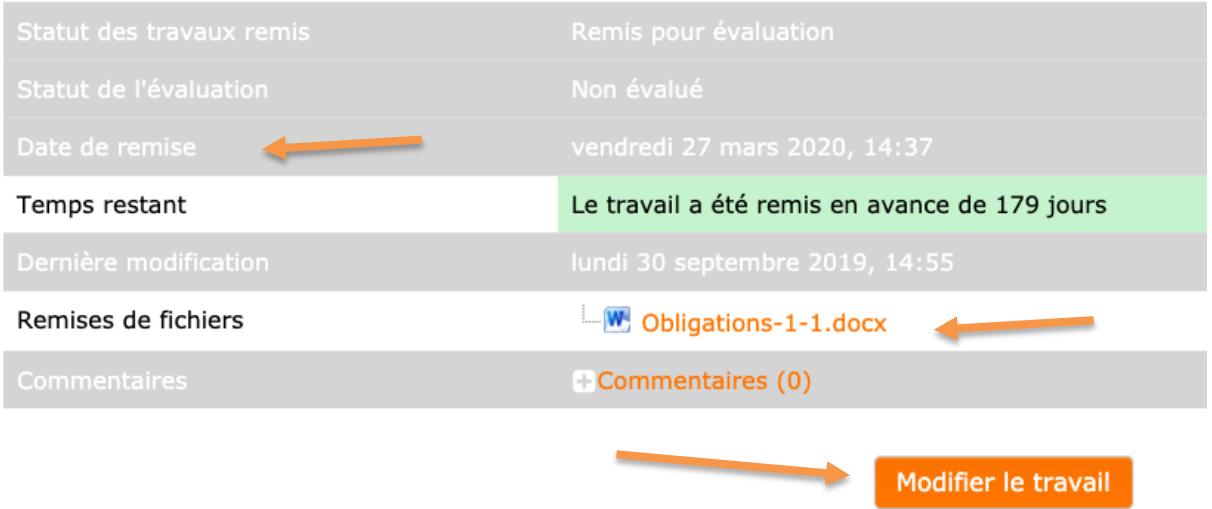

Passée la date butoir, le bouton « Modifier le travail » disparaitra et **aucune remise de travail après ce délai**, sauf octroi d'une prolongation ne sera permise.

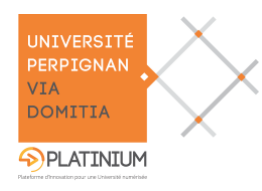

### <span id="page-16-1"></span><span id="page-16-0"></span>**Travailler en groupe : le travail collaboratif**

### **L'échange de documents**

Si votre enseignant vous en a donné la possibilité, vous pouvez voir et échanger des documents avec d'autres étudiants.

Un tel partage est signalé́ par le symbole :

### **A** Modification de document

Moodle est une plate-forme accessible en mode web. Si vous ouvrez un document depuis l'interface de Moodle pour le modifier, au moment de sa fermeture aucune des modifications ne sera enregistrée, le document disparaitra.

Pour modifier un fichier, il est indispensable de l'enregistrer sur votre ordinateur avant de l'ouvrir. Il faudra ensuite penser à le renvoyer sur Moodle.

Si cette solution est trop contraignante, demandez à votre enseignant de vous ajouter l'outil wiki, qui lui est conçu pour faire des modifications en ligne.

L'activité **Partage de fichiers** permet aux étudiants de déposer des documents afin de les rendre visibles à tous les inscrits du cours. Chaque étudiant peut télécharger les documents des autres.

**Pour déposer un fichier** : Il vous faudra vous rendre dans votre cours, puis sélectionner « Mes fichiers » et cliquer sur le bouton « modifier/déposer des fichiers »

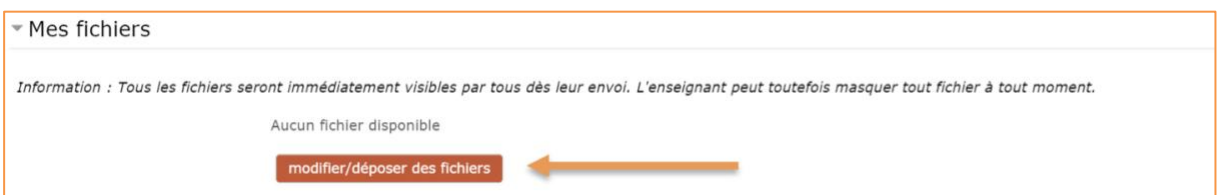

Une fois vos fichiers déposés, il est possible qu'ils fassent l'objet d'une approbation par l'enseignant, un fichier approuvé aura à sa droite une mention « visible », si n'est pas encore approuvé une mention apparaitra à sa droite « masqué (confirmation en attente) ».

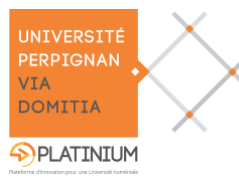

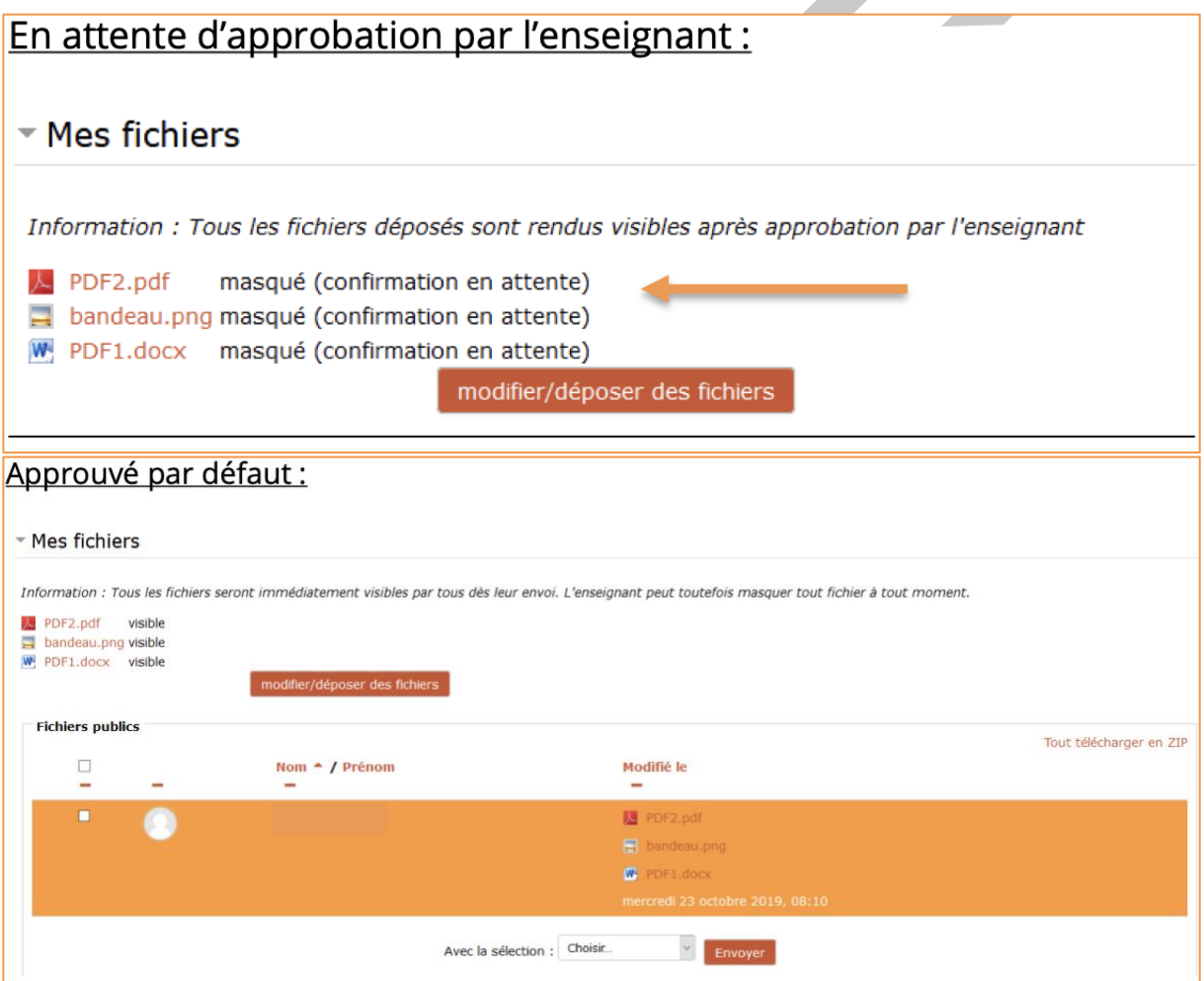

Après l'approbation par votre professeur les fichiers seront visibles par tous les étudiants inscrits à ce cours. Il est possible de tout télécharger en ZIP ou de cliquer sur les fichiers choisis pour les télécharger.

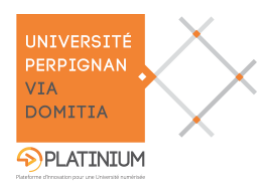

#### <span id="page-18-0"></span>**Rédiger un texte à plusieurs : le wiki**  $\blacksquare$

Si votre enseignant vous en offre la possibilité́, vous pouvez rédiger des informations, et les partager avec un groupe d'étudiants qui pourra les modifier.

L'icône du Wiki dans Moodle est celle-ci :

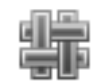

L'outil Wiki de Moodle vous propose une zone de texte, sur laquelle vous pouvez rédiger vos messages.

Vous pouvez y créer d'autres pages, en utilisant les crochets : [nom de la page]. Cela aura pour effet d'ajouter un lien vers cette page, dès qu'elle sera effectivement créée.

Il est important d'avoir conscience qu'à tout instant, un autre étudiant peut modifier, et même effacer vos contributions. Un historique stocke cependant toutes les interventions ; il permet de comparer différentes versions de la page.

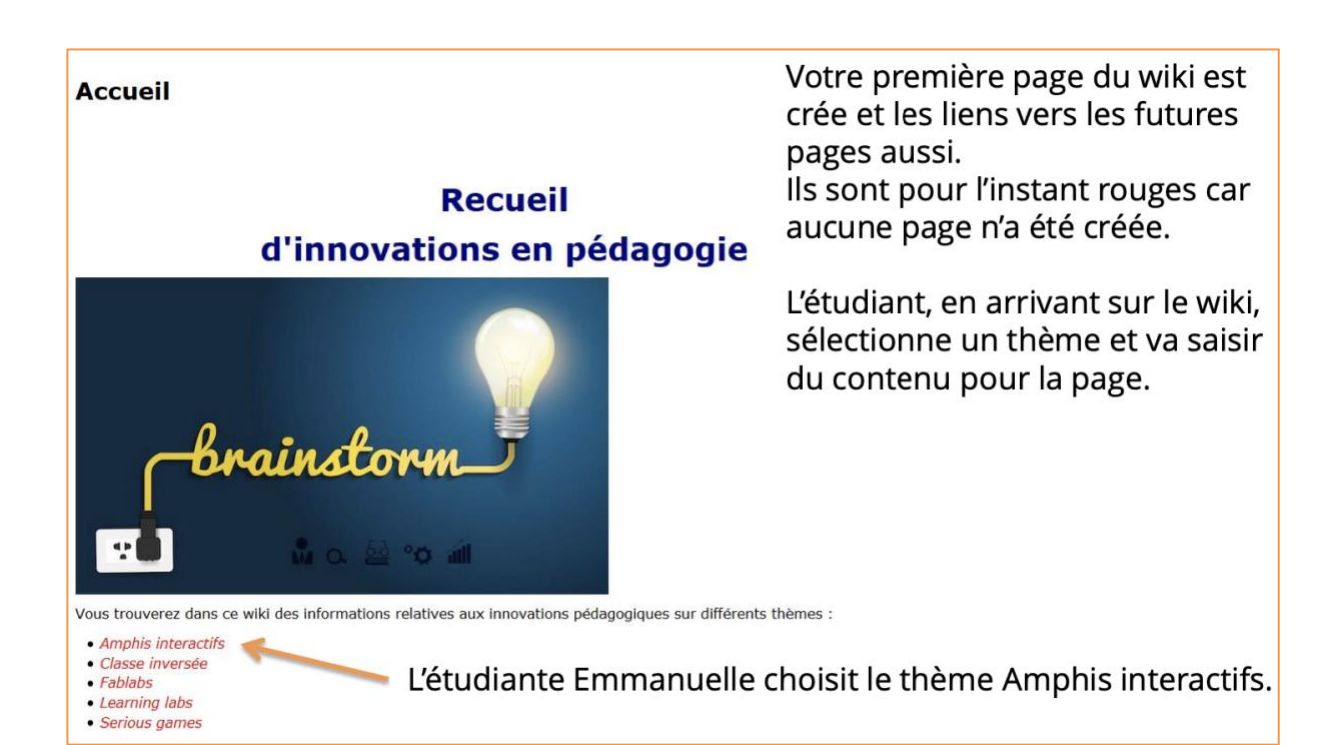

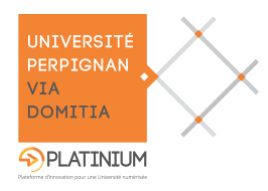

Emmanuelle remplie la page et enregistre. **Amphis interactifs** 

Une fois la page sauvegardée, une table des matières de cette page apparait si vous avez choisi d'apposer un style de titre lors de la saisie du texte.

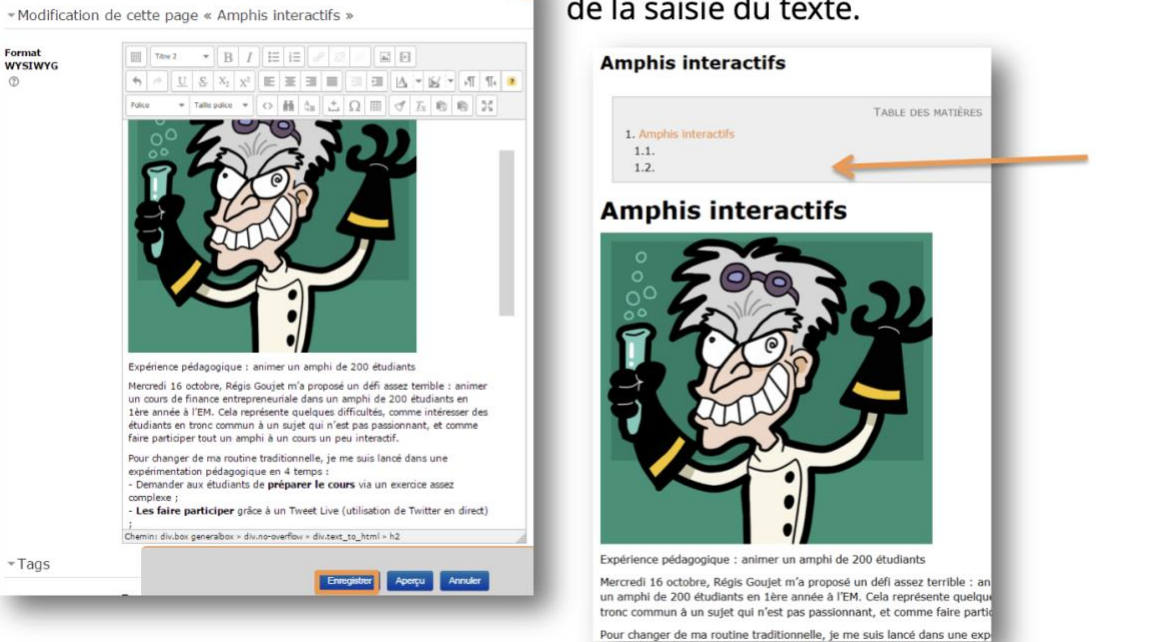

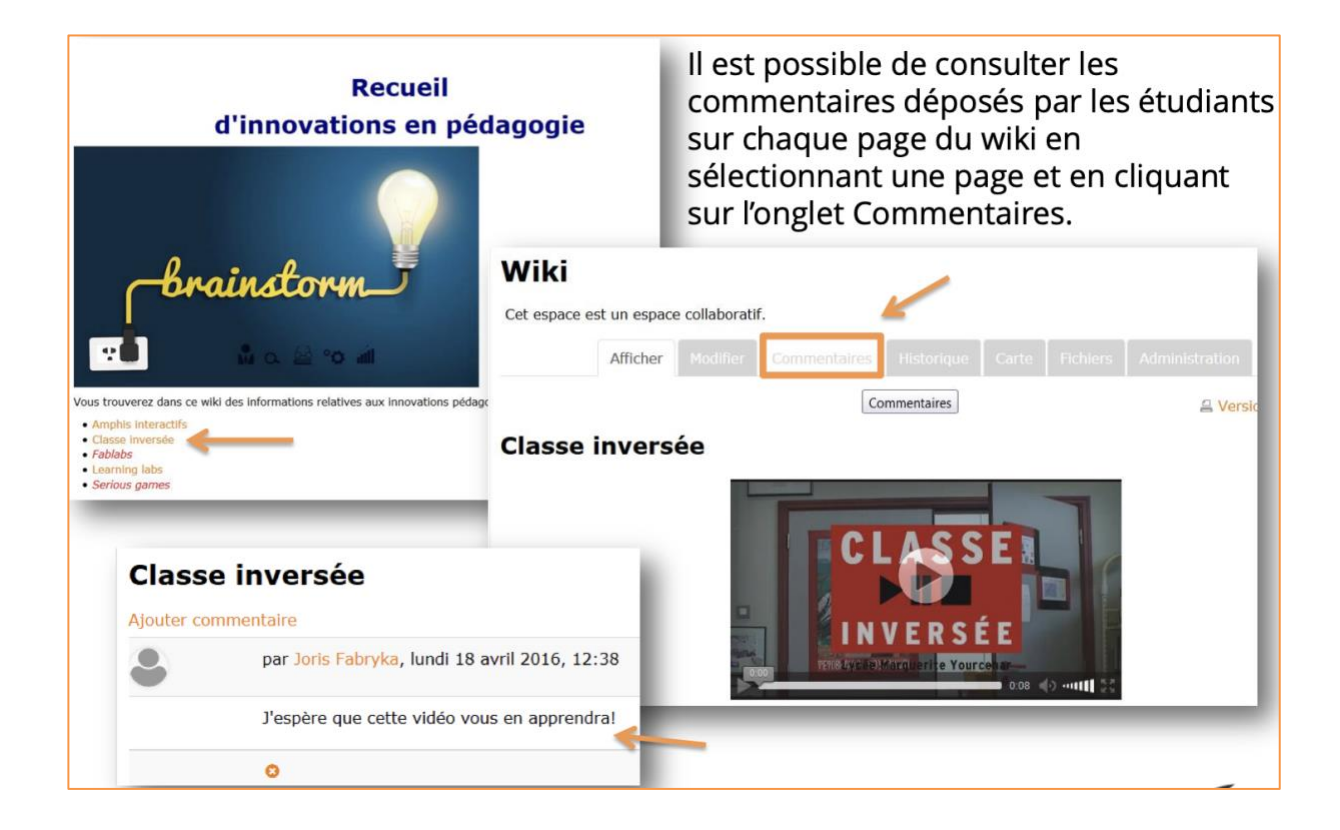

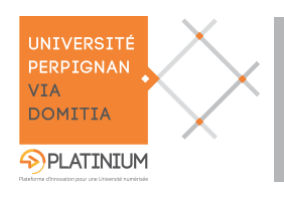

Plateforme pédagogique Moodle – Guide de l'étudiant

 $\overline{\phantom{a}}$